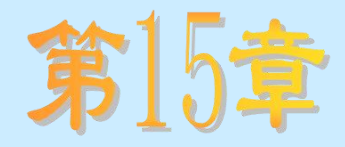

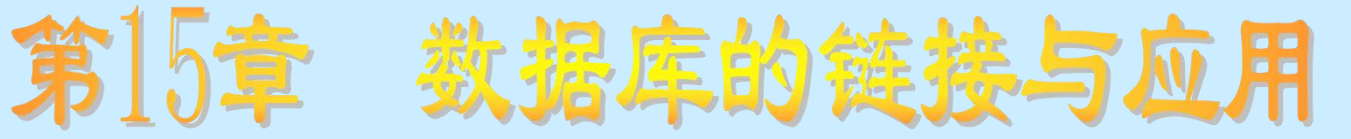

### 知识要点

- 关系型数据库的基本概念
- Visual Basic对数据库的支持
- 可视化数据库设计器、Data控件、ADO Data控件、数据绑定控 件的功能、使用方法及技巧
- 数据应用程序的创建

### 学习任务

- 了解Microsoft Jet数据引擎、数据访问对象、Data控件、ADO Data控件和数据绑定控件的功能
- 理解关系型数据库和表的基本概念以及字段的类型
- 掌握可视化数据库设计器、Data控件、ADO Data控件和数据绑 定控件的使用方法及技巧,数据库应用程序的创建方法及技巧

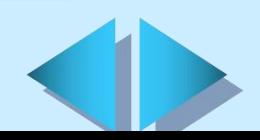

### 15.1 关系型数据库的基本概念(一)

- 关系模型: 将数据库的逻辑结构归结为满足一定条件的二 维表的形式,并使用关系代数和关系运算作为数据操纵语言
- 数据库:在一个环境中定义的一些关于某个特定目的或主 题的信息集表的合
- **表:** 表是一种有关特定实体的数据集合, 表从属于数据库, ÷. 以行(记录)、列(字段)形式组织数据
- 记录、字段和索引: 表 (Table) 中的每一行称为一条记录。 每条记录又可以包括若干列,即若干个字段(Field)。字 段是一些可随时变更的值的集合。索引(Index)是为了加 快数据库访问的速度而建立的
- 国际标准数据库语言SQL: 是结构化查询语言, 它包括了对 数据库的设计、查询、维护、控制、保护等全方位的功能

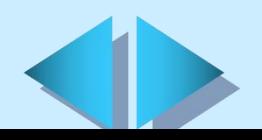

### 15.1 关系型数据库的基本概念(二)

#### 字段的类型

- **字符型:**可以输入任意字母、数字、汉字和符号的组合
- 数值型: 在数值型字段中只能输入加号(+)、减号(-) 和数字
- 货币型: 用于输入表示货币金额的数据, 常常有一定的 格式要求
- 序列型: 常常用于存储表示惟一性的一串整数
- + 日期型: 用于存储日历数据, 常常有一定的格式

### 15.2 Visual Basic对数据库的支持

- Microsoft Jet数据库引擎: 用于处理存储、检索、更新数据的 ÷. 结构等操作
- 数据访问对象: 即DAO对象模型, 是Jet数据库引擎的面向对象 的接口
- Data 控件: 是DAO的一个应用。利用Data控件不用代码就能完 成下列任务:
- 与本地或远程数据库连接 ÷.
- 打开指定的数据库表或定义记录集, 完成查询任务 ÷.
- 传送数据字段到各种数据绑定控件,在其中可显示、改变数据 Æ. 库中字段的值
- 添加新记录或更新数据库 Æ.
- 捕获访问数据时出现的错误
- 关闭数据库 Æ
- Æ. ADO Data控件(Adodc): 与内部 Data 控件相似, 可以使程序 设计者快速地创建一个到数据库的链接。ADO 的目标是访问、 编辑和更新数据源

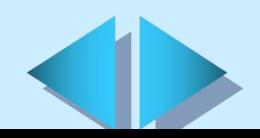

#### 15.3 可视化数据管理器(一)

可视化数据管理器程序可以管理多种数据库,主要包括: Access、Dbase、Foxfro、Paradox、Excel等。只要有ODBC 驱动程序,该程序就可以通过ODBC管理任何一种数据库。

# 新建数据库<br>新建数据库

- 新建数据库:选择"文件"菜单中的"新建"选项,选择 对应的数据库类型,输入数据库文件名,选择对应的存储目 录,单击"确定"。  $\bullet$  . The contract of the contract of the contract of the contract of the contract of the contract of the contract of the contract of the contract of the contract of the contract of the contract of the contract of the co
- **▷ 新建数据库表:** 在数据库窗口中单击鼠标右键, 选择"新 表"选项,输入表的名称,建立数据库表中的字段和索引后, 单击"生成表"按钮。
- > 新建数据库表中的字段: 在"表结构"窗口中单击"添加 字段"按钮,依次输入每个字段的名称、类型、大小等信息。 单击"确定"按钮将增加一个字段。

### 15.3 可视化数据管理器(二)

#### 打开数据库

- ▶ 选择"文件"菜单中的"打开数据库"选项
- Ø 选择对应的数据库类型和数据文件
- Ø 单击"确定"按钮

#### 查询修改数据库的内容

在数据库打开后,可以查询或修改数据库各表中存贮的内 容,打开表的方法是双击对应的数据库表项目

#### 修改数据库表的结构

- Ø 打开数据库
- Ø 在对应的数据库表图标上单击鼠标右键
- Ø 选择快捷菜单中的"设计(D)…"功能项打开表结构设计窗 口
	- Ø 在窗口中添加、修改、删除有关的字段

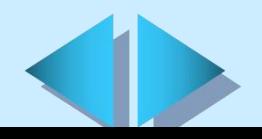

### 15.3 可视化数据管理器(三)

#### 利用可视化数据管理器构造SQL语句

- Ø 打开对应的数据库
- Ø 选择"实用程序"菜单中的"查询生成器(Q)…"选项
- Ø 输入查询条件

#### 利用可视化数据管理器进行数据库应用程序设计

- Ø 打开数据库
- Ø 选择"实用程序"菜单中的"数据窗体设计器(F)…"选项
- Ø 输入窗体的名称
- Ø 选择记录源数据表
- Ø 选择显示的字段
- ▶ 单击"生成窗体"按钮

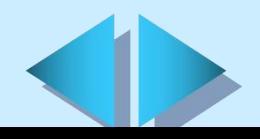

### 15.4 使用Data控件(一)

### Data控件的功能

- 访问许多标准数据库格式
- 访问Microsoft Excel、Lotus 1-2-3和标准ASCII文本文件
- 访问和操作远程的开放式数据库

### Data控件的外观

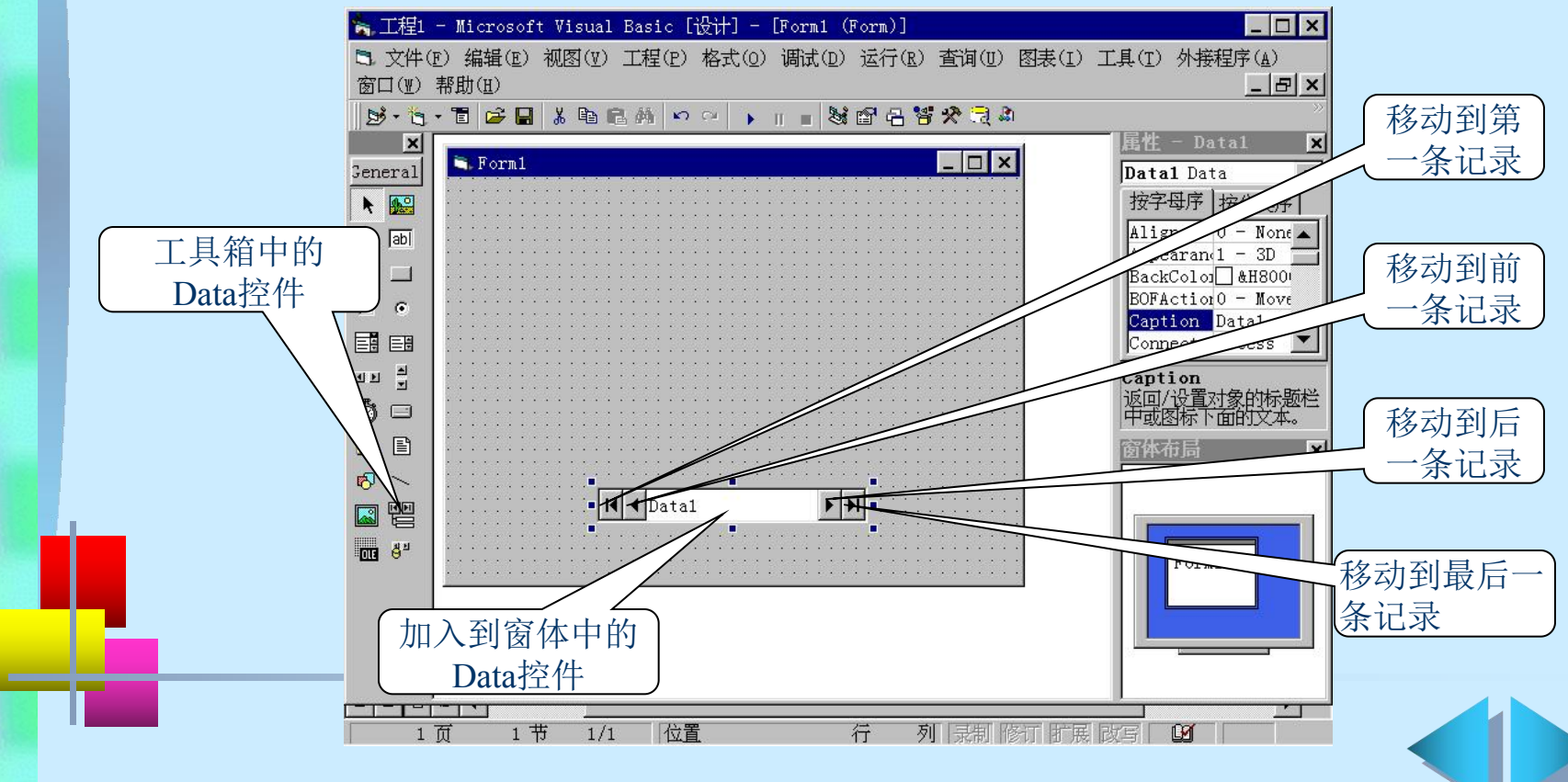

### 15.4 使用Data控件(二)

#### 利用Data控件创建应用程序

- Ø 把Data控件添加到窗体中
- Ø 设置其属性,以指明要从哪个数据库和表中获取信息
- Ø 添加各种绑定控件
- Ø 设置绑定控件的属性,以指明要显示的数据源和数据字段。 当运行应用程序时,这些数据绑定控件会自动地显示出数据 库当前记录的各个字段

Data控件的常用属性: DatabaseName和RecordSource两个属性 分别用于指定数据库名称和字段名称

用TextBox显示数据库中的内容: TextBox框可以绑定到Data 控件上,从而显示数据库中的内容。其中DataSource属性用 于设置将TextBox绑定到哪个Data控件上, DataField属性用 于选择用Data控件打开的数据库表中的字段

### 15.5 使用ADO Data控件(一)

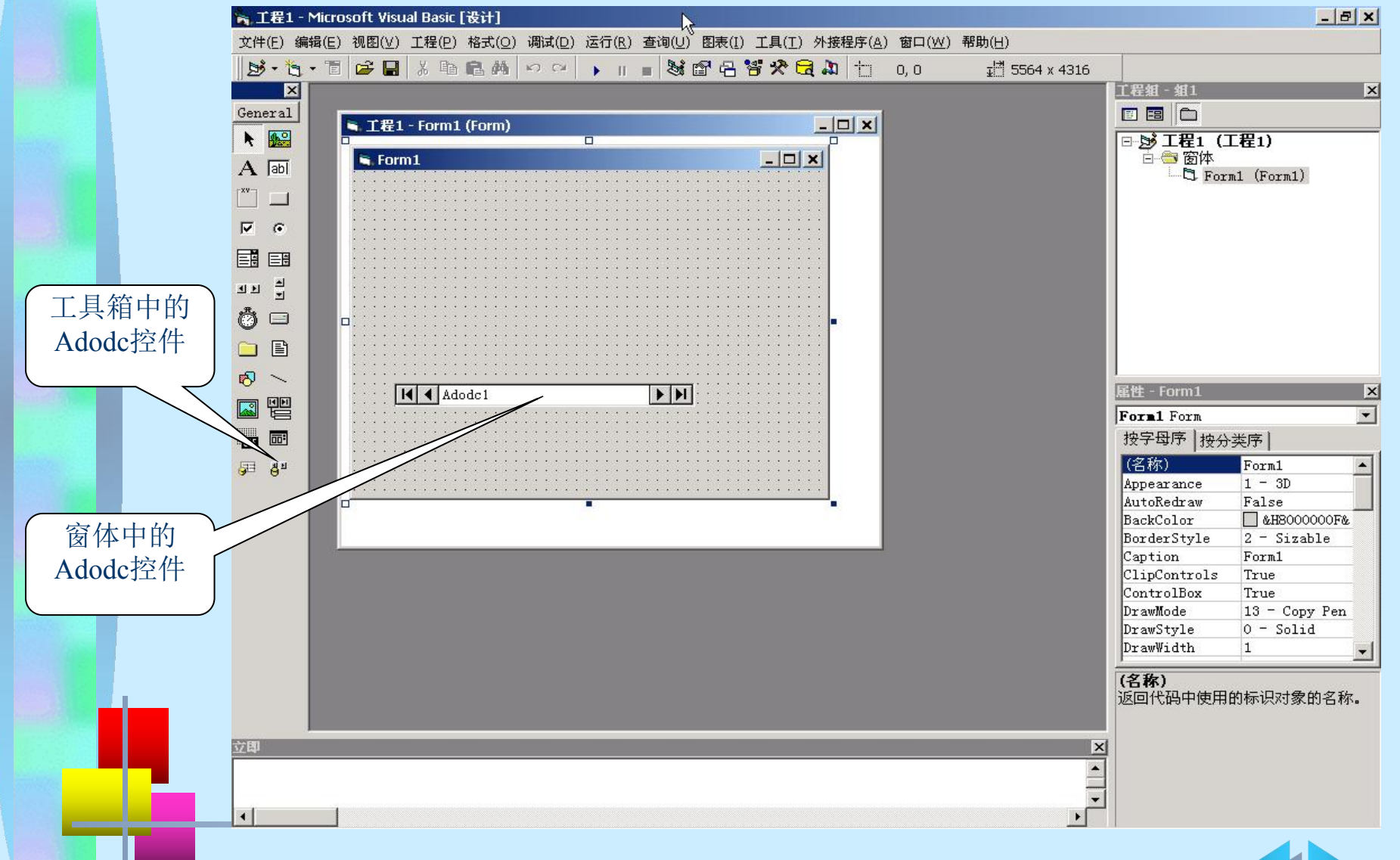

### 15.5 使用ADO Data控件(二)

ADO Data控件的使用方法(一)

- 在设计时利用ADO Data控件创建前端数据库应用程序
- ▶ 将ADO Data 控件添加到窗体中
- ▶ 在窗体中单击选定ADO Data控件
- **▶ 在"属性"窗口中单击"ConnectionString"**
- Ø 在"属性"窗口中,将"记录源"属性设置为一个 SQL 语句
- Ø 在窗体上添加用于显示数据库信息的数据绑定控件,并将其 "数据源"属性设为 ADO Data 控件的名称
- ▶ 在数据绑定控件"属性"窗口中的"数据字段"属性的下拉 列表中,单击所要显示的字段的名称
- Ø 对希望访问的其他每个字段重复第④,⑤,⑥步
	- Ø 运行该应用程序。可以通过 ADO Data 控件的四个箭头按钮 访问数据库

## 15.5 使用ADO Data控件(三)

#### ADO Data控件的使用方法(二)

在程序中对ADO Data控件的属性进行设置: 在程序中可以通过 代码对ConnectionString, Source, DataSource以及 DataField 属性进行设置。

#### [例如]

```
Private Sub Form_Load()
 With ADODC1
    ConnectionString =
" ROVIDER=Microsoft.Jet.OLEDB.3.51;
                   Data Source=F:\zhsldb.mdb; "
                                         "
   SELECT * FROM Titles WHERE 部门 = 办公室;
 End With
 Set Text1.DataSource = ADODC1
 Text1.DataField =
"办公室人员情况"
End Sub
```
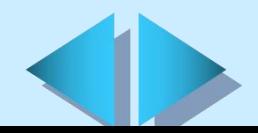

### 15.6 使用数据绑定控件

#### 数据绑定控件的概念

数据绑定控件是指具有"数据源"属性的控件,可以通过 其DataSource和DataField属性绑定到数据库表和字段, 用于识别Data控件和ADO Data控件中的数据库信息,在应 用程序中通过它访问数据库中的信息。

#### 数据绑定控件的使用方法

- Ø 将数据绑定控件与Data控件或ADO Data控件添加到同一窗 体中 しょうしょう しゅうしょう しゅうしょう
- Ø 设置其 DataSource 属性,指定要绑定的Data控件或ADO Data控件
- Ø 设置其DataField 属性为 Data控件或ADO Data 控件所链 接的数据库表中的一个字段

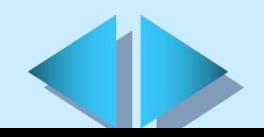

### 15.7 创建数据库应用程序(一)

数据创建数据库应用程序的步骤大致为:建立数据库; 建立表;通过应用程序对数据库及表内记录进行增加、 修改、删除等操作。

#### 建立数据库

- 通过 "可视化数据管理器"
- 利用数据访问对象(DAO)

(语法:Set Database=Create Database(BDName,

Language, Informantion)

#### 建立表

- 通过"可视化数据管理器"
- 通过Create Table方法在数据库中建立新表
- 用Append方法在数据库中添加表 ÷.
- 用Delete方法从数据库中将已有的表删除 Æ

### 15.7 创建数据库应用程序(二)

#### 数据库常见操作(一)

- 在表中增加记录
- Ø 打开数据库和表
- Ø 调用AddNew方法,其格式为:对象名.AddNew
- Ø 给表中各字段赋值,其格式为: 数据控件名.Recordset.Fields("字段名") =值 或数据控件名.Recordset!Fields("字段名") =值
- Ø 调用Update方法确认所做的增加或修改 语法:为对象名. Update

#### 编辑记录

Ø 定位需要编辑的记录,使其成为当前记录

Ø 调用Edit方法,其格式为:对象名.Edit

Ø 为各字段赋值

Ø 调用Update方法确认所做的修改

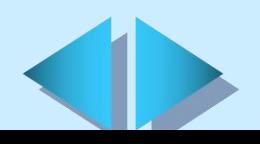

### 15.7 创建数据库应用程序(三)

#### 数据库常见操作(二)

#### 删除记录 4.

Ø 定位需要编辑的记录,使其成为当前记录

Ø 调用方法,其格式为:对象名. Delete

Ø 移动记录指针

#### 数据库和表的关闭: 格式为数据库或表名. Close

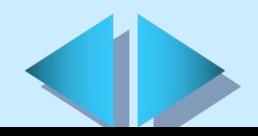

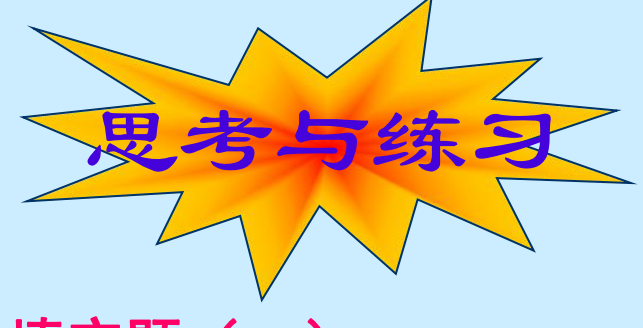

#### 填空题(一)

- 关系数据模型是将数据库的逻辑结构归结为满足一定条件的 的形式,并使用关系代数和关系运算作为数据操纵语言。
- 数据库是在一个环境中定义的一些关于某个特定目的或主题的 的集合。一个数据库中可以包含
- 无论数据库的复杂与否,在一个数据库中,字段类型主要包括

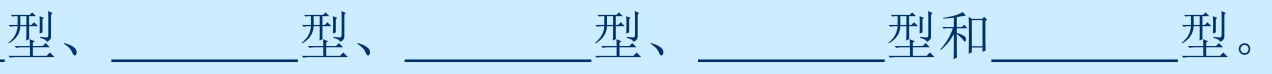

- Visual Basic提供了 インタン インタン 三种与Jet数 据库引擎接口的方法。
- 利用可视化数据管理器(VisData)工具,可以完成新建、修改、 维护数据库、 有 和 的功能,并可以对数据库中 的内容进行 和

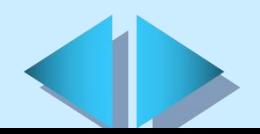

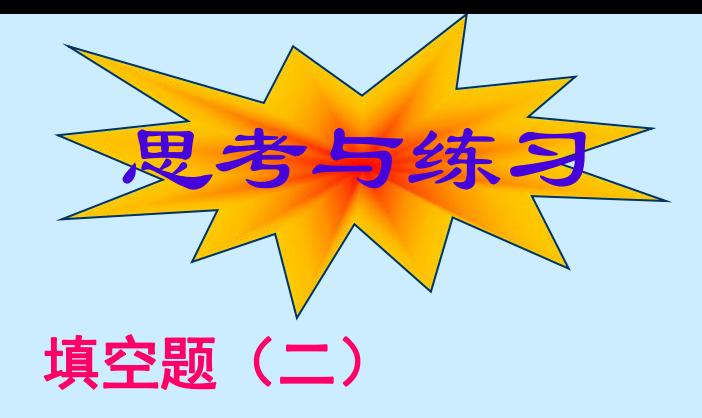

- Data控件的DatabaseName用于设置\_\_\_\_\_\_; RecordSource用于 设置 。
- 如果想要将TextBox框绑定到Data控件上,需要设置 、 两个属性。
- 常用的数据绑定控件主要有 \_\_\_\_\_\_、\_\_\_\_\_、\_\_\_\_\_、\_\_\_\_、\_\_\_\_\_、

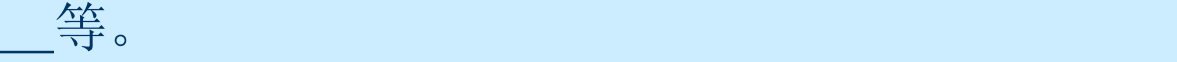

从逻辑上看,Visual Basic数据库应用程序由 、 、 三个部分构成。

 $SQL是指$ 

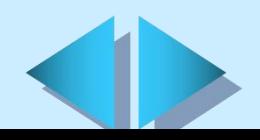

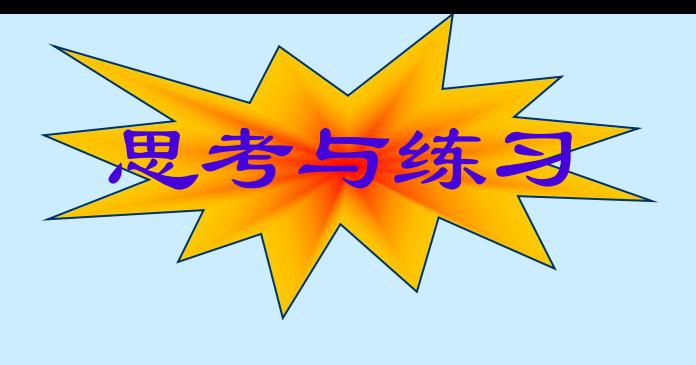

#### 简答题

- 简述利用可视化数据管理器设计数据库应用程序的过程。
- 简述在程序中使用数据绑定控件的方法。
- 简述访问Microsoft Access、Microsoft FoxPro、Paradox等 数据库与访问Microsoft SQL Server、Oracle、Informix等 数据库的异同。
- 简述在设计时,利用ADO Data控件创建前端数据库应用程序 的步骤。
- 简述在表中增加、编辑、删除记录的步骤和方法。

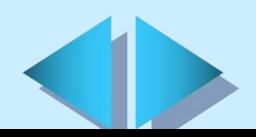